#### **2x external / 2x internal SATA 6G Port PCI-Express Controller**

#### **TECHNICAL PARAMETERS**

- PCI-Express 2.0 interface with data transmission efficiency of 5 Gbps, backwardcompatible with PCI-Express 1.0a, 1.1
- 2 independent Serial ATA ports, user configuration of output SATA connectors via jumpers on the controller
- compatible with Serial ATA 3.0 specification (SATA/600), backward-compatible with SATA 2.0 and SATA 1.0
- supports 1.5 / 3 / 6 Gbps transmission rates
- supports SATA I / SATA II / SATA III drives and disks of all capacities
- ASMedia ASM1061 chipset used

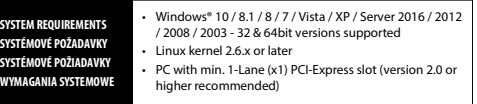

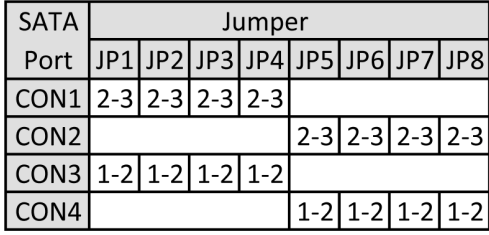

Jumpers setting SATA ports as external or internal ports. Nastavení propojek na externí nebo interní SATA porty. Nastavenie prepojok na externé alebo interné SATA porty. Ustawienia zworek na zewnętrznych lub wewnętrznych portów SATA. **EN CZ SK PL**

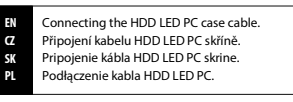

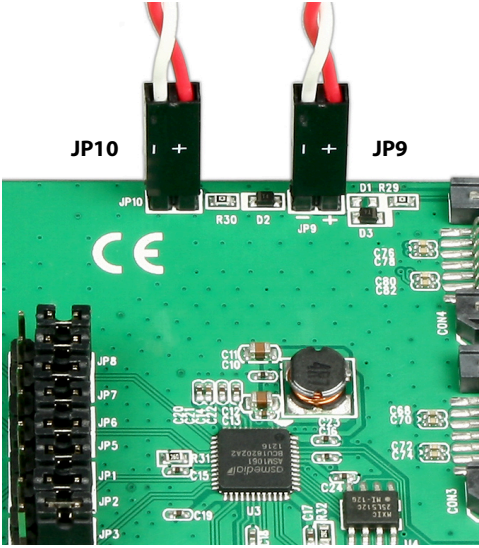

www.axagon.cz

 The AXAGON PCES-SA4 PCI-Express controller provides an extension for your desk top by adding high-speed SATA III ports with transfer speeds of up to 6Gbps. The output of two independent SATA channels can be set by jumpers on either two external eSATA connectors or internal SATA connectors or a combination of one external and one internal connector. The card is equipped with a chipset ASMedia, which offers not only support the latest SATA 3.0 specification, but also other SATA technologies such as Hot-Plug, Native Command Queue (NCQ) or Port Multiplier.

#### **INSTALLATION STEPS**

- **1. Back up the data on the hard disks to be connected to the controller.**
- **2. Switch off your computer and unplug the power cable.**
- **3. Open the case and insert the controller in a free PCI-Express slot. 4. Connect the hard disk or optical drive to the controller using a**
- **SATA cable.**
- **5. Connect power to the hard disk or optical drive.**
- **6. You can connect the HDD LED of the computer case to the JP9 connector to indicate disk activity connected to the controller.**
- **7. You can connect the JP10 connector with the motherboard using the 2-pin cable supplied.**
- **8. Close the case, plug in the power cable and switch on your computer.**
- **9. Win XP: The controller is detected and the installation wizard is launched. Turn off the wizard and install the Asmedia drivers.**
- **10. Win 10/8/7 and Vista: The controller is detected and installed automatically as the standard AHCI 1.0 controller with Serial ATA interface. In order to use other features of the controller, you can install Asmedia drivers.**
- **11. Download the latest driver from the www.axagon.eu website. After the download is complete, unpack the downloaded file and run the setup.exe from the directory: Windows.**
- **12. Follow the instructions restart your PC and check your successful installation in Device Manager (Fig. 1, 2).**
- **13. Initialize your new hard drive and format it in Disk Manager (Fig. 3).**

#### **RYCHLÝ INSTALAČNÍ MANUÁL Česky**

 PCI-Express řadič AXAGON PCES-SA4 umožňuje rozšíření stolního PC o vysokorych lostní SATA III porty s přenosovou rychlostí až 6Gb/s. Výstup dvou nezávislých SATA kanálů lze pomocí jumperů nastavit buď na dvojici externích eSATA konektorů nebo na interní SATA konektory případně nastavit kombinaci jednoho externího a jednoho interního konektoru. Karta osazená čipsetem ASMedia (dceřiná společnost ASUS) nabízí nejen podporu nejnovější specifikace SATA 3.0, ale i dalších SATA technologií jako Hot-Plug, Native Command Queue (NCQ) nebo Port Multiplier.

# **INSTALAČNÍ POSTUP**

- **1. Proveďte zálohu dat z pevných disků připojovaných k řadiči.**
- **2. Vypněte počítač a odpojte napájecí kabel.**
- **3. Otevřete skříň a do volné PCI-Express pozice zasuňte řadič.**
- **4. Připojte pevný disk nebo mechaniku k řadiči SATA kabelem.**
- **5. Připojte napájení pevného disku nebo mechaniky.**
- **6. Ke konektoru JP9 můžete připojit HDD LED PC skříně indikující činnost disku připojeného k řadiči.**
- **7. Konektor JP10 můžete propojit se základní deskou dodaným 2pin kabelem.**
- **8. Uzavřete skříň, připojte napájecí kabel a zapněte počítač.**
- **9. Win XP: Řadič je detekován a spustí se průvodce instalací. Průvodce vypněte a nainstalujte ovladače Asmedia.**
- **10. Win 10/8/7 a Vista: Řadič je detekován a automaticky ovladače Asmedia.**
- **11. Stáhněte si nejnovější ovladač ze stránky www.axagon.eu. Po dokončení stahování rozbalte stažený soubor a spusťte**
- **12.Postupujte dle instrukcí, restartujte PC a ve Správci zařízení**
- 

#### **QUICK INSTALLATION GUIDE English**

- **FIGURE 1: Using Device Manager to check whether the installation is correct in Windows XP** (the devices added to the Device Manager during controller card installation are only displayed)
	- **E-** SCSI and RAID controllers
		- Asmedia 106x SATA Controller

#### **FIGURE 2: Using Device Manager to check whether the installation is correct in Windows 10/8/7** (the devices added to the Device

- Manager during controller card installation are only displayed)
- ↓ Storage controllers
- Say Asmedia 106x SATA Controller Microsoft Storage Spaces Controller

#### **FIGURE 3: Initialization of the disk in Disk Management**

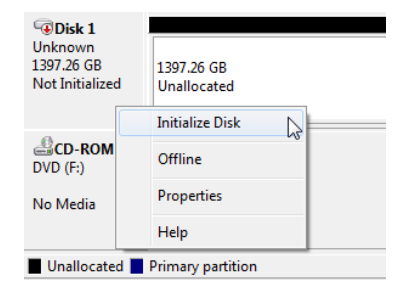

### **RYCHLÝ INSTALAČNÍ MANUÁL Česky**

- **OBRÁZEK 1: Ověření úspěšné instalace ve Správci zařízení ve Windows XP** (zobrazena pouze zařízení, které jsou do Správce zařízení přidána při instalaci řadiče)
	- ⊟- <mark>⊜</mark> Řadiče SCSI a RAID
		- Asmedia 106x SATA Controller &

#### **OBRÁZEK 2: Ověření úspěšné instalace ve Správci zařízení ve Windows**

- **10/8/7** (zobrazena pouze zařízení, které jsou do Správce zařízení přidána při instalaci řadiče)
	- √ Say Řadiče paměťových zařízení Say Asmedia 106x SATA Controller Sa Řadič prostorů úložišť

### **OBRÁZEK 3: Inicializace disku ve Správě disků**

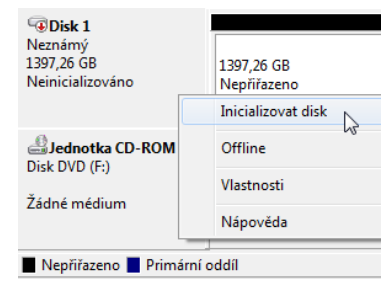

#### **QUICK INSTALLATION GUIDE English**

#### **INSTALLING OS ON THE NEW DISK CONNECTED TO YOUR CONTROLLER**

● It is necessary to set the boot priorities in BIOS in the motherboard correctly (we are giving examples to set AMI BIOS and AwardBIOS):

► set the hard drive boot priority in Boot / Hard Disk Drives (AMI) menu or in Advanced / Hard Disk Boot Priority (Award). Always set the hard drive where you are going to install your Operating System as the first boot device.

► set the order of booting from detected devices in Boot / Boot Device Priority (AMI) menu or in Advanced / First resp. Second Boot Device (Award). Set the CD-ROM with installation medium as the first device and the hard drive as the second device.

● Before installing a new operating system **Windows XP** on the hard drive connected to the controller, prepare a diskette with drivers by copying all files contained in directory: \PCES-SA-W\Windows\Driver\Win Xp

At the beginning of Windows XP installation, the bottom line reads: "Press F6 if you need to install a third party SCSI or RAID driver". Press [F6] key and select S=Specify Additional Device. Insert a diskette with the controller driver and press [Enter] key. Select a suitable driver for your OS and continue in your installation.

● **In Windows 10/8/7 and Vista:** The controller is detected and installed automatically as the standard AHCI 1.0 controller with Serial ATA interface. If necessary, you can also load the Asmedia drivers from the USB drive from the directory: \PCES-SA-W\Windows\Driver\Win 10 (Win 8, 7, Vista, Server ...)

During Windows 10/8/7 installation select the Load driver option. Set to Browse and select the disk unit and directory with the controller driver. Select the directory according to your Operating System (\i386for Windows 32bit or \amd64 for Windows 64bit). Select a suitable driver and continue in your installation.

● Select the desired disk where the OS will be installed and continue in installation.

**RYCHLÝ INSTALAČNÍ MANUÁL ČeskyINSTALACE OS NA NOVÝ DISK PŘIPOJENÝ K ŘADIČI**

● V BIOSu základní desky je nutné správně nastavit priority pro bootování (uvádíme příklady nastavení pro AMI BIOS a Award BIOS):

▶ prioritu pevných disků pro bootování nastavte v menu Boot / Hard Disk prioritu pevných disků pro bootování nastavte v menu Boot / Hard Disk Drives (AMI) nebo Advanced / Hard Disk Boot Priority (Award). Jako první vždy nastavte disk, na který budete instalovat operační systém.

► nastavení pořadí bootování z detekovaných zařízení nastavte v menu Boot / Boot Device Priority (AMI) nebo Advanced / First resp. Second Boot Device (Award). Jako první nastavte CD-ROM s instalačním médiem, jako druhý disk, na který budete instalovat operační systém.

● Před instalací nového operačního systému **Windows XP** na disk připojený k řadiči si připravte disketu s ovladači zkopírováním všech souborů z adresáře: \PCES-SA-W\Windows\Driver\Win Xp

Na začátku instalace Windows XP se objeví ve spodním řádku nápis: "Chcete-li nainstalovat jiné zařízení SCSI nebo RAID, stiskněte F6". Zmáčkněte klávesu [F6] a vyberte volbu: S=Specifikovat další zařízení. Vložte disketu s ovladačem pro řadič a stiskněte [Enter]. Vyberte správný ovladač pro Váš operační systém a pokračujte v instalaci.

● **Ve Windows 10/8/7 a Vista** je řadič detekován a automaticky nainstalován jako standardní řadič AHCI 1.0 s rozhraním Serial ATA. V případě potřeby lze také načíst ovladače Asmedia například z USB flash disku z adresáře: \PCES-SA-W\Windows\Driver\Win 10 (Win 8, 7, Vista Server 1

V průběhu instalace Windows 10/8/7 zvolte volbu Načíst ovladač. Zadejte volbu Procházet a vyberte jednotku a adresář s ovladačem pro řadič. Vyberte adresář dle Vašeho operačního systému (\i386 pro Windows 32bit nebo \amd64 pro Windows 64bit). Vyberte správný ovladač a pokračujte v instalaci.

● Vyberte požadovaný disk, na který bude nainstalován systém, a pokračujte v instalaci.

**nainstalován jako standardní řadič AHCI 1.0 s rozhraním Serial ATA. Pro využití dalších vlastností řadiče můžete nainstalovat** 

**setup.exe ze složky: Windows.** 

**zkontrolujte úspěšnou instalaci (obr. 1, 2).** 

#### **13. Nový disk inicializujte a naformátujte ve Správě disků (obr. 3).**

#### **RYÝCHLY INŠTALAČNÝ MANUÁL CHLÝ INSTALAČNÍ MANUÁL Slovensky Če**

PCI-Express radič AXAGON PCES-SA4 umožňuje rozšírenie stolového PC o vysoko rýchlostné SATA III porty s prenosovou rýchlosťou až 6Gb/s. Výstup dvoch nezávis lých SATA kanálov je možné pomocou jumperov nastaviť buď na dvojicu externých eSATA konektorov alebo na interné SATA konektory prípadne nastaviť kombináciu jedného externého a jedného interného konektora. Karta osadená čipsetom ASMe dia ponúka nielen podporu najnovšej špecifikácie SATA 3.0, ale aj ďalších SATA technológií ako Hot-Plug, Native Command Queue (NCQ) alebo Port Multiplier.

# **POSTUP INŠTALÁCIE**

- **1. Urobte zálohu dát z pevných diskov pripájaných k radiču.**
- **2. Vypnite počítač a odpojte napájací kábel.**
- **3. Otvorte skriňu a do voľnej PCI-Express pozície zasuňte radič.**
- **4. Pripojte pevný disk alebo mechaniku k radiču SATA káblom.**
- **5. Pripojte napájanie pevného disku alebo mechaniky.**
- **6. Ku konektoru JP9 môžete pripojiť HDD LED PC skrine indikujúcu činnosť disku pripojeného k radiču.**
- **7. Konektor JP10 môžete prepojiť so základnou doskou dodaným 2-pin káblom.**
- **8. Uzavrite skriňu, pripojte napájací kábel a zapnite počítač.**
- **9. Win XP: Radič je detekovaný a spustí sa sprievodca inštaláciou. Sprievodcu vypnite a nainštalujte ovládače Asmedia.**
- **10. Win 10/8/7 a Vista: Radič je detekovaný a automaticky nainštalovaný ako štandardný radič AHCI 1.0 s rozhraním Serial ATA. Pre využitie ďalších vlastností radiča môžete nainštalovať ovládače Asmedia.**
- **11. V Stiahnite si najnovší ovládač zo stránky www.axagon.eu. Po dokončení sťahovania rozbaľte stiahnutý súbor a spustite setup.exe z priečinka: Windows.**
- **12. Postupujte podľa inštrukcií, reštartujte PC a v Správcovi zariadení overte úspešnosť inštalácie (obr. 1, 2).**
- **13. Nový disk inicializujte a naformátujte v Správe diskov (obr. 3).**

#### **KRÓTKA INSTRUKCJA INSTALACJI Polski**

Kontroler PCI-Express AXAGON PCES-SA4 umożliwia rozszerzenie komputera sta cjonarnego o szybkie porty SATA III z prędkością transferu do 6 Gb/s. Wyjście z dwóch niezależnych kanałów SATA można ustawić za pomocą zworek na dwa złącza eSATA lub wewnętrznych złącz SATA lub kombinacji jednego złącza zewnętrznego i jednego wewnętrznego. Karta posiada chipset ASMedia, który oferuje nie tylko wsparcie najnowszej specyfikacji SATA 3.0, ale i inne technologie SATA, takie jak SATA Hot-Plug, Native Command Queue (NCQ) lub Port Multiplier.

### **PROCEDURA INSTALACJI**

- **1. Utwórz kopię zapasową danych z dysków twardych podłączanych do kontrolera.**
- **2. Wyłącz komputer i odłącz przewód zasilający.**
- **3. Zdejmij obudowę komputera i wsuń kontroler do wolnego wejścia PCI-Express.**
- **4. SATA kablem podłącz dysk twardy lub napęd do kontrolera.**
- **5. Podłącz zasilanie dysku twardego lub napędu.**
- **6. Do złącza JP9 można podłączyć wskaźnik HDD LED aktywności dysku podłączonego do kontrolera.**
- **7. JP10 złącze można podłączyć do płyty głównej za pomocą dostarczonego 2-pin kabla.**
- **8. Zamknij obudowę, podłącz przewód zasilania i włącz komputer.**
- **9. Win XP: Kontroler zostanie wykryty i uruchomi się kreator instalacji. Wyłącz kreator instalacji i zainstaluj sterowniki Asmedia.**
- **10. Win 10/8/7 i Vista: Kontroler zostanie wykryty i automatycznie zainstalowany jako standardowy kontroler Serial ATA AHCI 1.0. W celu wykorzystania pozostałych właściwości kontrolera istnieje możliwość zainstalowania sterownika Asmedia.**
- **11.W Pobierz najnowszy sterownik ze strony www.axagon.eu. Po zakończeniu pobierania, rozpakuj i uruchom plik setup.exe z folderu: Windows.**
- **12. Postępując zgodnie z instrukcją, restartuj komputer i sprawdź w menedżerze urządzeń, czy instalacja powiodła się (rys. 1, 2).**
- **13. Zainicjuj nowy dysk i sformatuj go w Menedżerze dysków. (rys. 3).**

### **RÝCHLY INŠTALAČNÝ MANUÁL Slovensky**

# **OBRÁZOK 1: Overenie úspešnosti inštalácie v Správcovi zariadení vo**

 **Windows XP** (zobrazené sú iba zariadenia, ktoré sú do Správcu zariadení pridané pri inštalácii radiča)

**E-** < SCSI and RAID controllers Asmedia 106x SATA Controller

**OBRÁZOK 2: Overenie úspešnosti inštalácie v Správcovi zariadení vo Windows 10/8/7** (zobrazené sú iba zariadenia, ktoré sú do Správcu zariadení pridané pri inštalácii radiča)

> ← Ŝaj Radiče pamäťových zariadení Asmedia 106x SATA Controller Say Microsoft Storage Spaces Controller

#### **OBRÁZOK 3: Inicializácia disku v Správe diskov**

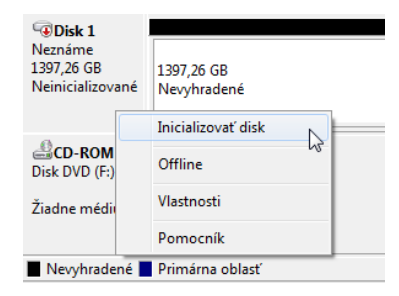

**KRÓTKA INSTRUKCJA INSTALACJI Polski** 

**RYSUNEK 1: Weryfikacja instalacji w Menedżerze urządzeń w Windows XP** (wyświetlone są tylko urządzenia, dodane do Menedżera

**RYSUNEK 2: Weryfikacja instalacji w Menedżerze urządzeń w Windows** 

Asmedia 106x SATA Controller

urządzeń w trakcie instalacji kontrolera)

白 & Kontrolery SCSI i RAID

urządzeń w trakcie instalacji kontrolera)

#### **RÝCHLY INŠTALAČNÝ MANUÁL Slovensky**

# **INŠTALÁCIA OS NA NOVÝ DISK PRIPOJENÝ K RADIČU**

- V BIOSe základnej dosky je nutné správne nastaviť priority na bootovanie (uvádzame príklady nastavenia pre AMI BIOS a AwardBIOS):
- ► prioritu pevných diskov na bootovanie nastavte v menu Boot / Hard Disk Drives (AMI) alebo Advanced / Hard Disk Boot Priority (Award). Ako prvý vždy nastavte disk, na ktorý budete inštalovať operačný systém.

► nastavenie poradia bootovania z detekovaných zariadení nastavte v menu Boot / Boot Device Priority (AMI) alebo Advanced / First resp. Second Boot Device (Award). Ako prvý nastavte CD-ROM s inštalačným médiom, ako druhý disk, na ktorý budete inštalovať operačný systém.

● Pred inštaláciou nového operačného systému **Windows XP** na disk pripojený k radiču si pripravte disketu s ovládačmi skopírovaním všetkých súborov z adresára: \PCES-SA-W\Windows\Driver\Win Xp

Na začiatku inštalácie Windows XP sa objaví v spodnom riadku nápis: "Ak chcete nainštalovať iné zariadenie SCSI alebo RAID, stlačte F6". Stlačte kláves [F6] a vyberte voľbu: S = Špecifikovať ďalšie zariadenia. Vložte disketu s ovládačom pre radič a stlačte [Enter]. Vyberte správny ovládač pre váš OS a pokračujte v inštalácii.

● **Vo Windows 10/8/7 a Vista** je radič detekovaný a automaticky nainštalovaný ako štandardný radič AHCI 1.0 s rozhraním Serial ATA. V prípade potreby možno tiež načítať ovládače Asmedia napríklad z USB flash disku z adresára: \PCES-SA-W\Windows\Driver\Win 10 (Win 8, 7, Vista, Server ...)

Počas inštalácie Windows 10/8/7 zvoľte voľbu Načítať ovládač. Zadajte voľbu Prechádzať, vyberte jednotku a adresár s ovládačom pre radič. Vyberte adresár podľa vášho operačného systému (\i386 pre Windows 32bit alebo \amd64 pre Windows 64bit). Vyberte správny ovládač a pokračujte v inštalácii.

● Vyberte požadovaný disk, na ktorý bude nainštalovaný systém, a pokračujte v inštalácii.

#### **KRÓTKA INSTRUKCJA INSTALACJI Polski**

#### **INSTALACJA OS NA NOWYM DYSKU PODŁĄCZONYM PRZEZ KONTROLER**

- W BIOSie płyty głównej należy właściwie nastawić priorytety bootowania (podajemy przykłady ustawień dla AMI BIOS i AwardBIOS):
- ► priorytet dysków twardych dla bootowania należy nastawić w menu Boot / Hard Disk Drives (AMI) albo Advanced / Hard Disk Boot Priority (Award). Jako pierwszy należy zawsze nastawić dysk, na którym zostanie zainstalowany system operacyjny.

► ustawienia kolejności bootowania z odnalezionych urządzeń należy nastawić w menu Boot / Boot Device Priority (AMI) albo Advanced / First resp. Second Boot Device (Award). Jako pierwszy należy nastawić CD-ROM z medium instalacyjnym, jako drugi dysk, na którym zostanie zainstalowany system operacyjny.

● Przed zainstalowaniem nowego systemu operacyjnego **Windows XP** na dysk podłączony przez kontroler należy przygotować dyskietkę ze sterownikami, kopiując wszystkie pliki z katalogu: \PCES-SA-W\Windows\Driver\Win Xp

Na początku instalacji Windows XP na dolnym pasku pojawi się napis: "Naciśnij klawisz F6, aby zainstalować sterownik SCSI lub RAID innej firmy". Naciśnij przycisk [F6] i wybierz: S = Określ dodatkowe urządzenie. Włóż dyskietkę ze sterownikiem kontrolera i naciśnij [Enter]. Wybierz właściwy sterownik dla swojego OS i kontynuuj instalację.

● **W Windows 10/8/7 i Vista:** Kontroler zostanie wykryty i automatycznie zainstalowany jako standardowy kontroler Serial ATA AHCI 1.0. Jeśli to konieczne, można także załadować sterowniki Asmedia z dysku USB z katalogu: \PCES-SA-W\Windows\Driver\Win 10 (Win 8, 7, Vista, Server ...)

W trakcie instalacji Windows 10/8/7 wybierz opcję Wczytaj sterownik. Wprowadź opcję Przeglądaj i wybierz jednostkę oraz folder ze sterownikiem kontrolera. Wybierz folder w zależności od systemu operacyjnego (\i386 dla Windows 32bit lub \amd64 dla Windows 64bit). Wybierz właściwy sterownik i kontynuuj instalację.

● Wybierz dysk, na który zostanie zainstalowany system i kontynuuj instalację.

### **2x external / 2x internal SATA 6G Port PCI-Express Controller**

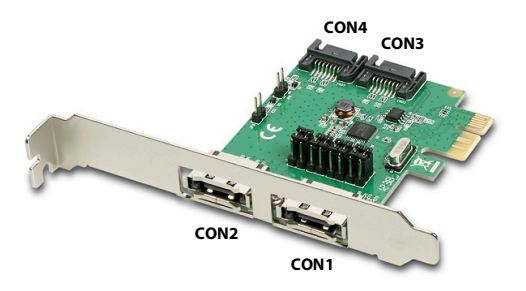

# **OUICK GUIDE**

EN 2x external / 2x internal SATA 6G Port PCI-Express Controller CZ PCI-Express řadič se dvěma interními a dvěma externími SATA 6G porty SK PCI-Express radič s dvoma internými a dvoma externými SATA 6G portami PL kontroler PCI-Express z dwoma wewnętrznymi i dwoma portami zewnętrznymi SATA 6G

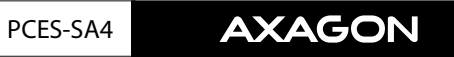

#### o change withou **TECHNICAL SUPPORT**

In the case that you have a technical problem with your device, you need more information or technical advice, you do not have any drivers, etc., visit first web pages AXAGON at www.axagon.eu.

.<br>If you do not find a satisfactory answer, you can contact our technical support. For technical issues, use the address: support@axagon.cz.

#### **TECHNICKÁ PODPORA**

 V případě, že máte se svým zařízením nějaký technický problém, potřebujete více informací nebo technickou radu, chybí Vám ovladače apod., navštivte nejdříve internetové stránky značky AXAGON na www.axagon.eu.

Pokud zde nenaleznete uspokojivou odpověď, můžete kontaktovat naši technickou podporu. Pro technické dotazy použijte adresu: support@axagon.cz.

#### **TECHNICKÁ PODPORA**

 Ak máte so svojím zariadením nejaký technický problém, potrebujete viac informácií alebo technickú radu, chýbajú vám ovládače a pod., navštívte najprv internetové stránky značky AXAGON na www.axagon.eu. Pokiaľ tu nenájdete uspokojivú odpoveď, môžete kontaktovať našu technickú

### podporu. Pre technické otázky použite adresu: support@axagon.cz.

#### **WSPARCIE TECHNICZNE**

 W razie jakichkolwiek problemów technicznych z urządzeniem, w celu uzyskania dodatkowych informacji lub porad technicznych, brakujących sterowników itp., zapraszamy do odwiedzenia stron internetowych AXAGON: www.axagon.eu. Jeżeli nie znajdziesz tam satysfakcjonującej odpowiedzi, skontaktuj się z naszym działem wsparcia technicznego. Do zadawania pytań natury technicznej służy adres: support@axagon.cz.

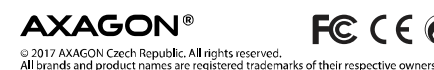

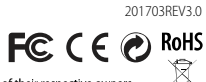

Specifications are subject to change without prior notice. Made in China for AXAGON.

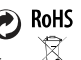

# **10/8/7** (wyświetlone są tylko urządzenia, dodane do Menedżera ↓ Su Kontrolery magazynu

Asmedia 106x SATA Controller Kontroler miejsc do magazynowania firmy Microsoft

#### **RYSUNEK 3: Inicjacja dysku w Menedżerze dysków**

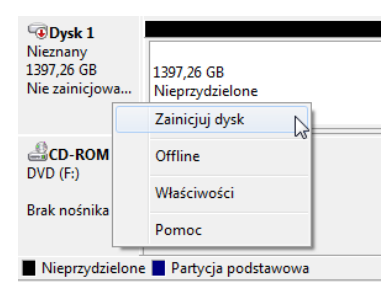